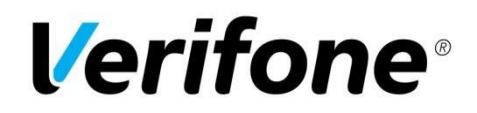

# **Verifone Payment gateway for Magento2 eCommerce platform**

#### **Table of contents**

- 1. Introduction
- 2. Installation and Configuration
- 3. Payment service key handling
- 4. Server configuration
- 5. Late shop payment success page URL
- 6. Troubleshooting
- 7. Order states and inventory handling
- 8. Refund feature
- 9. Configuration summary

#### **1. Introduction**

This document is the Verifone payment module installation and configuration guide.

Verifone payment module offers Magento2 integration towards the Verifone payment service.

# **2. Installation and Configuration**

- 1. Navigate to your Magento project directory and update your composer.json file: **composer require verifone/module-payment**
- 2. Wait for Composer to finish updating your project dependencies and make sure there aren't any errors.
- 3. To verify that the extension installed properly, run the following command: **bin/magento module:status**
- 4. Enable the extension and clear static view files: **bin/magento module:enable Verifone\_Payment --clear-static-content**
- 5. Register the extension: **bin/magento setup:upgrade**
- 6. Recompile your Magento project: **bin/magento setup:di:compile**
- 7. Verify that the extension is enabled: **bin/magento module:status**
- 8. You may need to clear the cache if you encounter errors when loading the storefront in a browser: **bin/magento cache:flush**
- 9. Configure the extension in Admin: **Stores > Configuration > Sales > Payment Methods > Verifone Payment**
- 10. Enter values for Configuration (on screen values for test environment):
- 11. Save configuration.
- 12. Click **Get Available Payment Methods** button to get all payment methods. By using **Available payment method** you may show payment methods as separated Payment Methods and customer will be redirected directly to the bank or card data form. If you

wish to use Verifone Gateway then select **Verifone Payment - All in One**. Tip: use CTRL + [click] to select multiple options.

13. For check stored configuration, please click on **Display configuration summary.** More information in section 10.

#### $\odot$  Verifone Payment

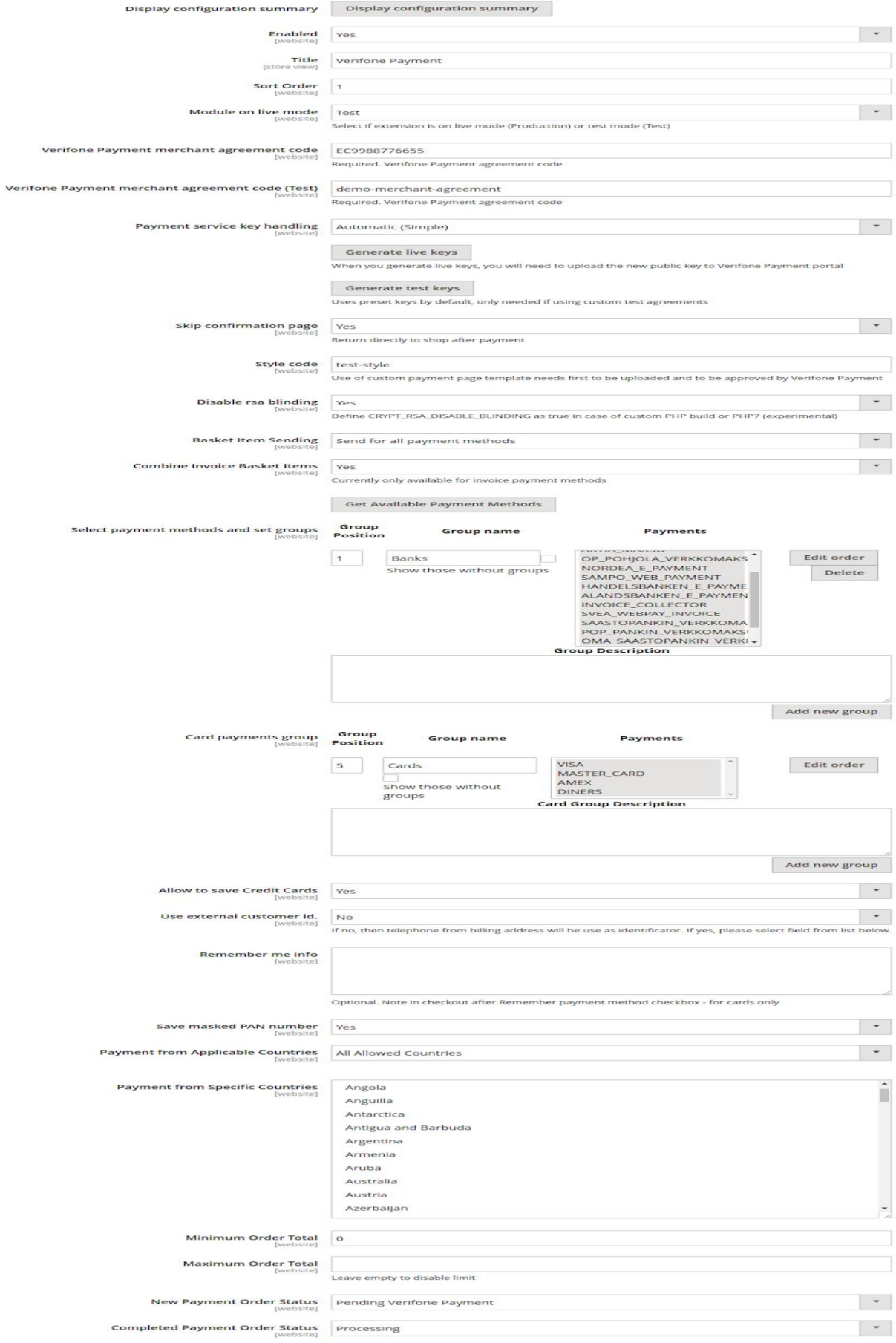

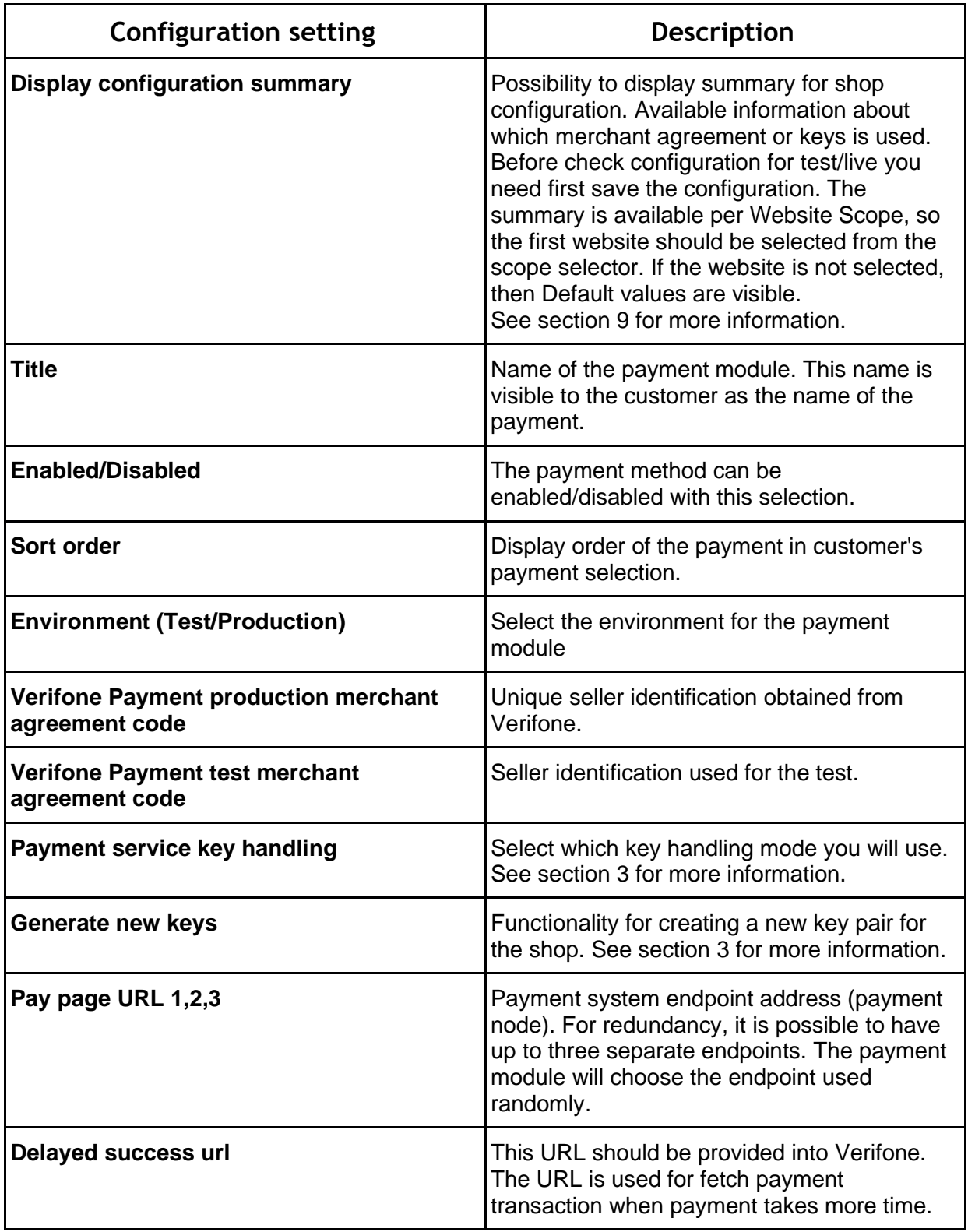

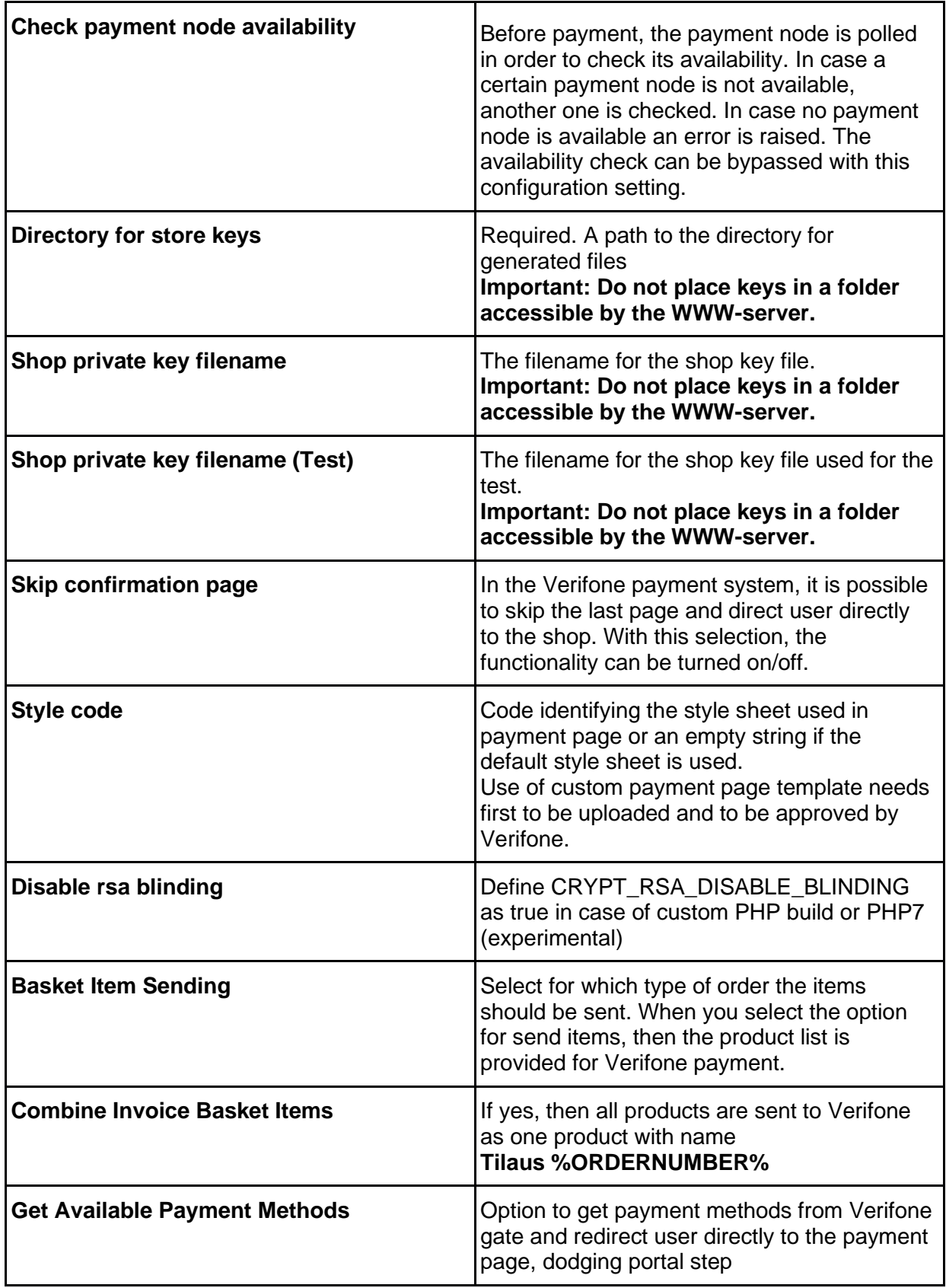

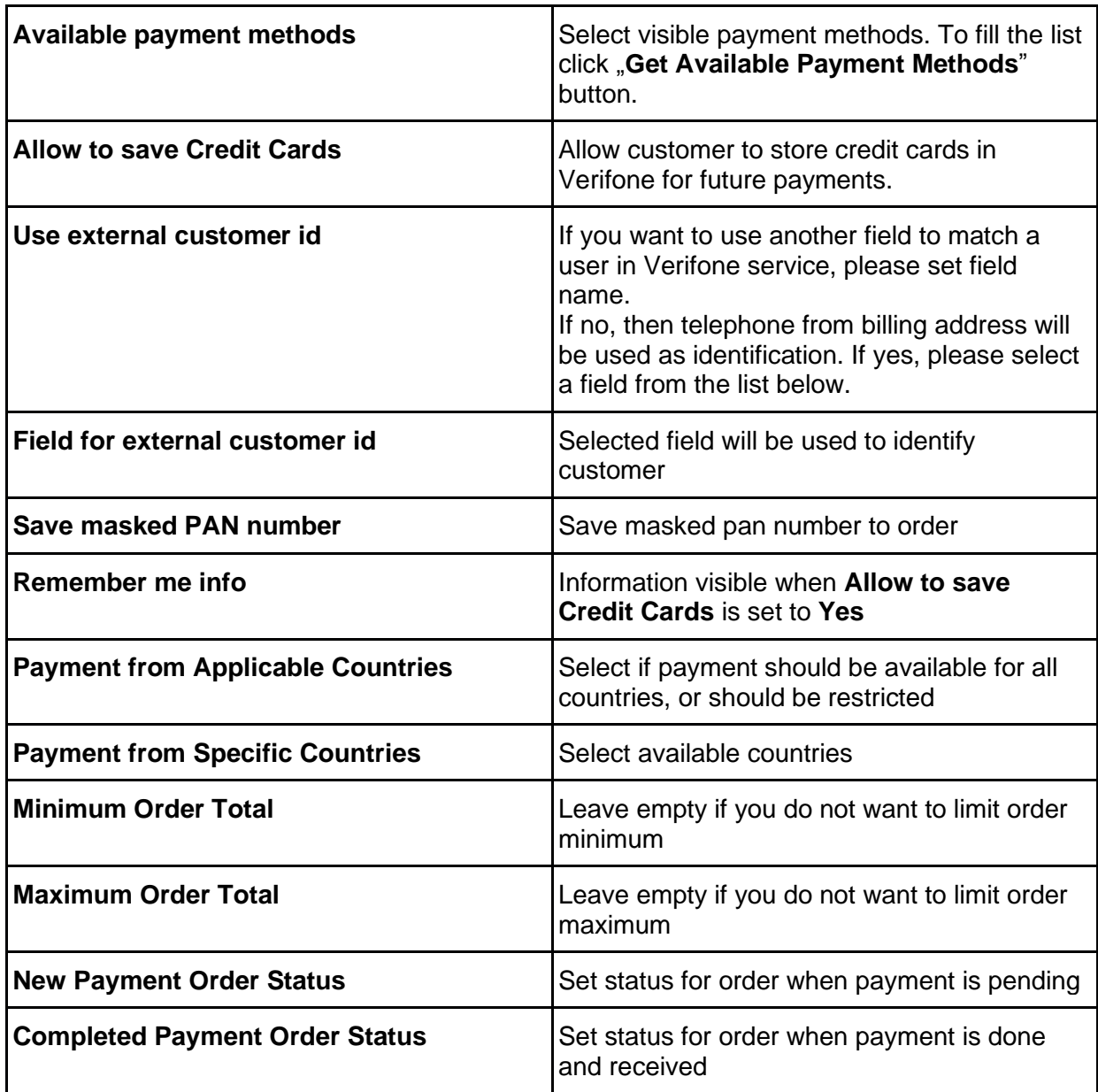

# **3. Payment service key handling**

For testing payments, the module contains test keys, and uses it, when the simple mode is configured.

#### **Automatic (Simple)**

- When everything is configured, please run **Generate live keys** (for production) or **Generate test key** (for development/test)**.** Confirmation for this action is required.
- Generation a new test key is required only when custom merchant agreement code is configured in field **Verifone Payment test merchant agreement code**
- After creating a new key, remember to copy the public key to payment operator configuration settings. The public key is available in the **Configuration summary**.
- **Generate new keys** to override old keys. Please don't click this link if you are not sure.

#### **Manual (Advanced)**

- This configuration could be used for keys created in the old way.
- Please configure the directory path where keys are stored.
- Please configure file name for production and/or test environment.

By clicking on Display configuration summary you can check which keys are being used. If you encounter any problems, please see section 6. Troubleshooting

# **4. Server configuration**

Required configuration for the http-server:

- SSL-support installed and enabled (e.g. OpenSSL for Apache web server)
- allow url fopen in PHP configuration must be set on.

Cron is required for check payment status for pending orders. For information about configuring it, please check Magento documentation: <https://devdocs.magento.com/guides/v2.3/config-guide/cli/config-cli-subcommands-cron.html>

#### **5. Late/delayed shop payment success page URL**

The late shop payment success page URL is: **https://<yourdomain>/verifone\_payment/payment/successDelayed/** or **http://<yourdomain>/verifone\_payment/payment/successDelayed/**  depending on whether SSL is used or not.

Verifone may request this information for production use web shops. Full delayed url is available in the module information view, after a click on **"Display configuration summary"**

#### **6. Troubleshooting**

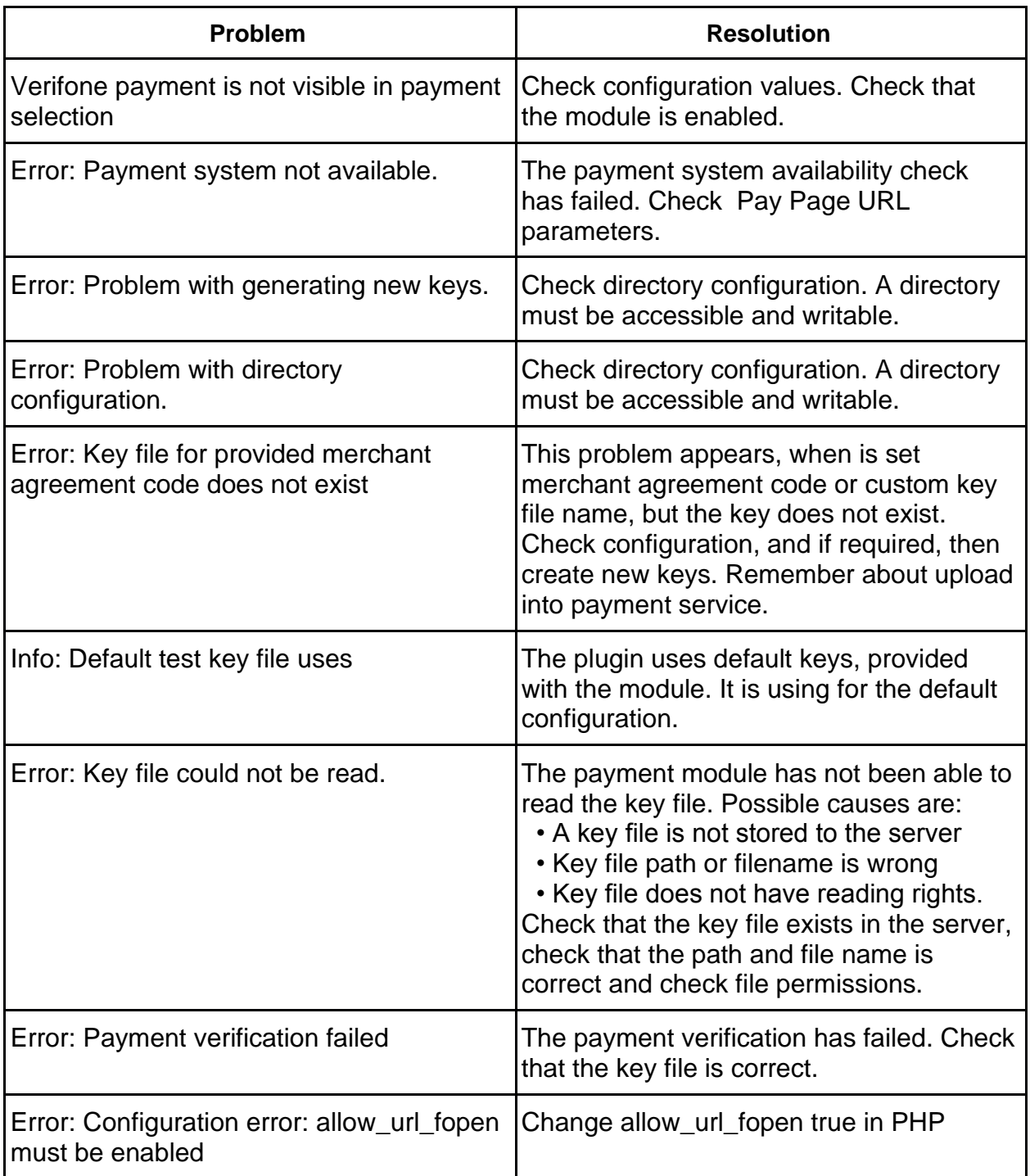

# **7. Order states and inventory handling**

Order state before payment has been accepted will be getting from **New Payment Order Status.**

For successfully paid orders, the order state will be gotten from **Completed Payment Order Status.**

For cancelled orders, the state will be set as **Canceled**. Order cancellation will be done, when the customer cancels payment in the Verifone payment system and returns to the shop, or payment is not finalized.

Note that the order is created when the customer begins the payment process. The sole existence of an order does not indicate, that the order is actually ordered and paid. Only orders, which are on the state will be gotten from **Completed Payment Order Status**, are to be delivered.

When stock management is enabled, the ordered quantity is reserved from the stock at the time of order creation. For orders, where the payment process is never completed nor

canceled, the order with associated stock reservation remains indefinitely at **New Payment Order Status** configuration. Manually cancelling the orders will return items to the stock.

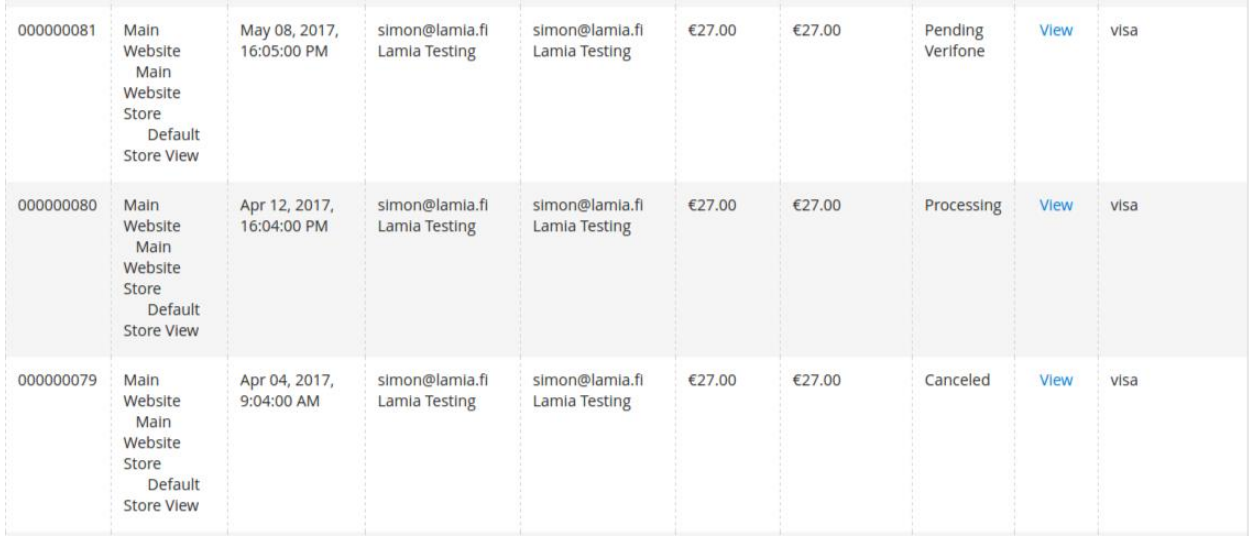

At the example above order:

- #81 is waiting for payment.
- #80 has been paid and can be delivered,
- #79 has been cancelled.

# **8. Refund feature**

To refund orders, you need to go to the order details page, select invoice from invoices tab by clicking on the **View** link. After the invoice page has been loaded, you need to click on the

#### **Credit Memo** button.

Next up, fill the credit memo form like for any other refund, and click the **Refund** button to return sufficient amount to the customer.

#### **Refund Totals**

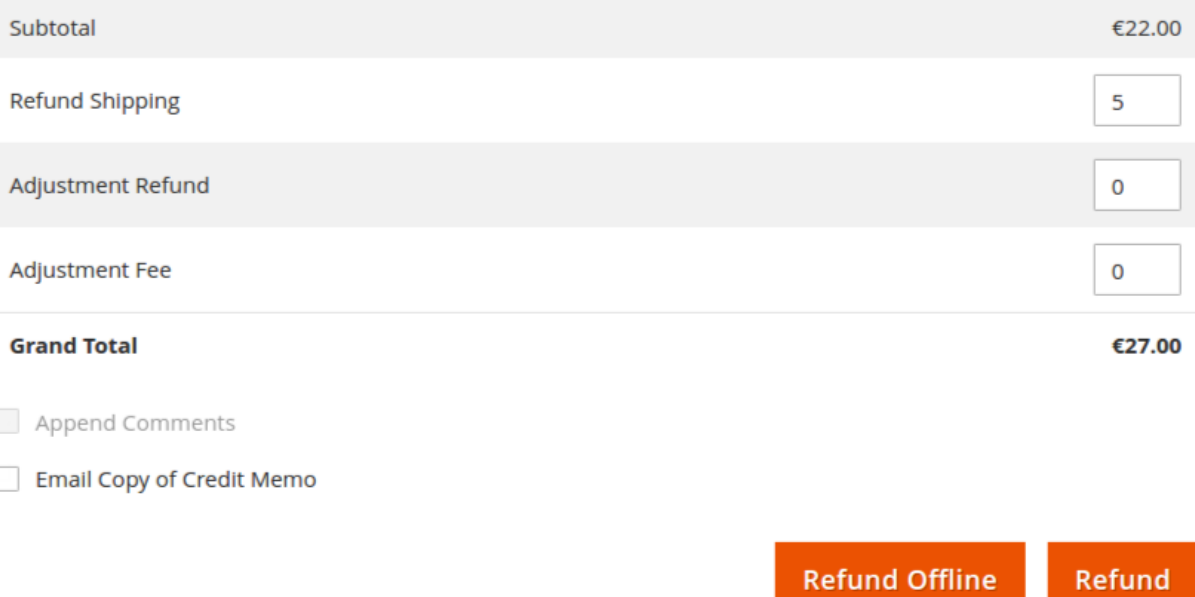

# **9. Configuration summary**

Below are available screenshots with example configuration summary for different states.

Configuration summary is available after click **Display configuration summary** button.

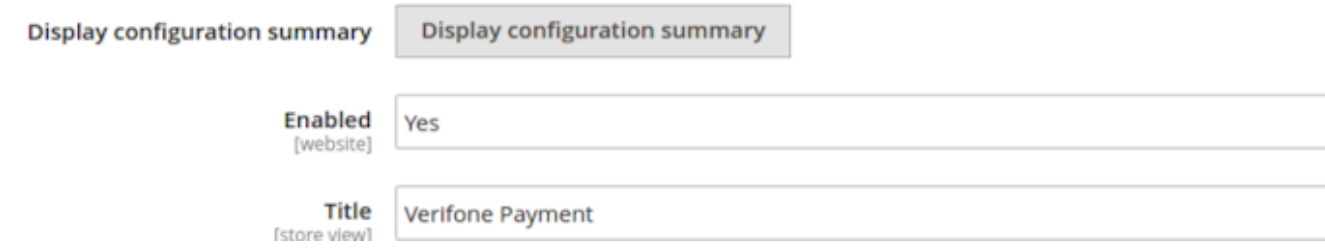

#### **1. Default test configuration - use for testing with default keys.**

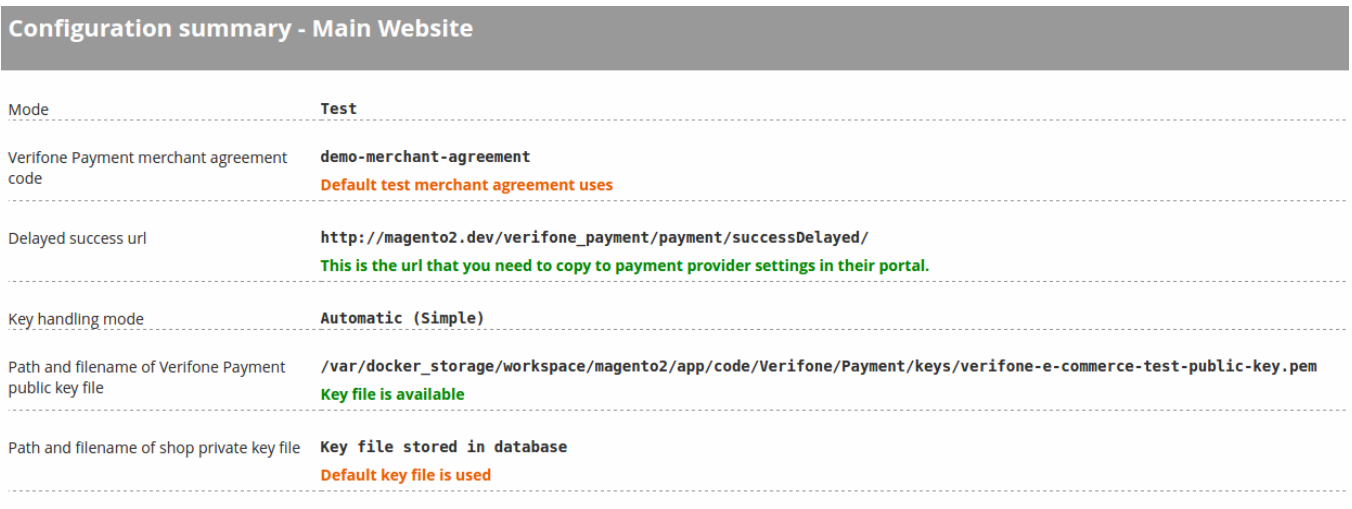

**2. Custom test configuration - use for testing with custom merchant agreement code and keys**

#### **Configuration summary - Main Website**

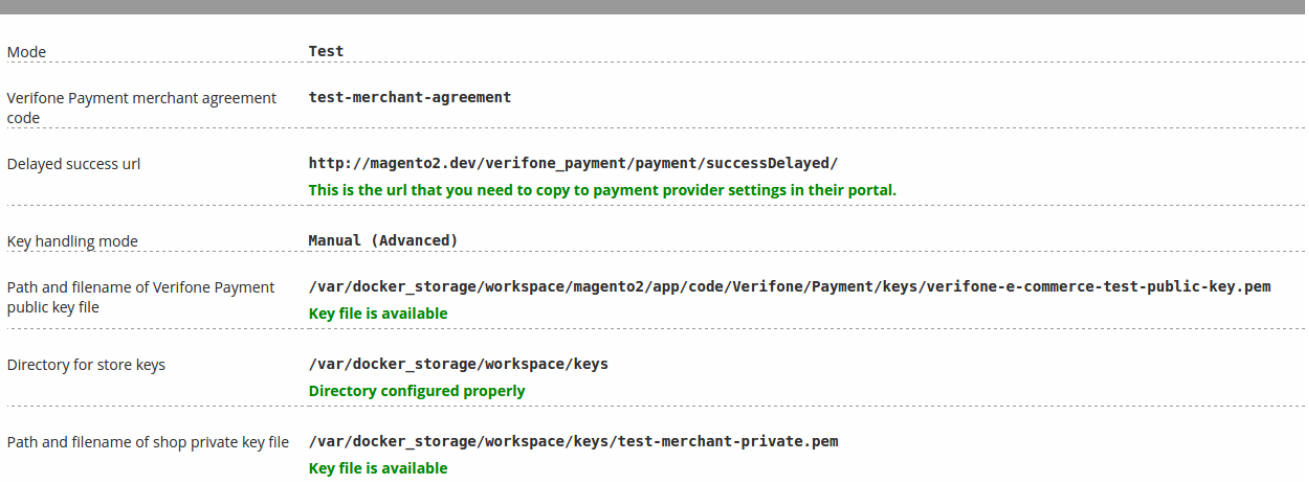

# **3. Production configuration**

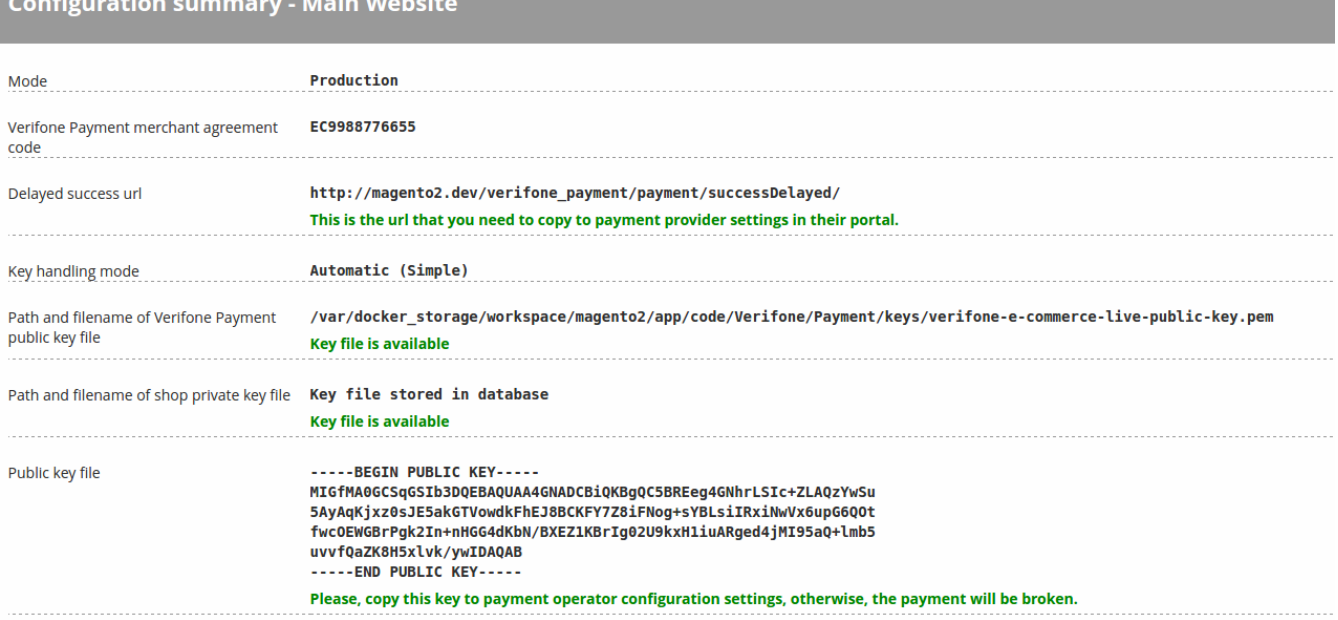